Here are **examples** of two emails you should have received:

## **Part 1**

Welcome [Your Name].

You are receiving this information because you have applied for admission to a North Dakota public institution of higher education, or have requested access to services.

Your next step in this process is to activate or 'claim' your NDUS User ID account.

To complete this, you only need your claim ID & claim number.

## **Your assigned claim or emplid is: MOTXXXXXXX**

Your assigned claim number will be sent in a subsequent email.

If you have any problems, contact the NDUS Help Desk at:

1-866-457-6387 (toll-free in the US and Canada)

ndus.HelpDesk@ndus.edu

Hours: 24hrs/day, 7 days/week

**Part 2** 

[Your Name].

As stated in a previous email, this email contains your claim number.

## **Your claim number is: XXXXXXXX**

Your next step in this process is to activate or 'claim' your NDUS User ID account. To complete this, you need your claim ID & claim number.

## **To start the process, go the Claim Page: https://claim.ndus.edu**

If you have any problems, contact the NDUS Help Desk at: 1-866-457-6387 (toll-free in the US and Canada) ndus.HelpDesk.ndus.edu Hours: 24hrs/day, 7 days/week

**Step 1:** Go to [https://claim.ndus.edu](https://claim.ndus.edu/) and click on the Claim an NDUS Account

# **NDUS Account Info Claim an NDUS Account My Password Status** I Forgot My<br>NDUS Account ID **Change My NDUS Acc.** int Password I Forgot My<br>NDUS Account Password What is My EMPLID?

**Step 2:** Watch the introduction movie.

- 1. After the movie, you will be asked to enter your Claim ID or Emplid (same number starting with MOT, case sensitive).
- 2. Then enter Birthdate (mm/dd/yyyy)/Claim Number disregard the request for the birthdate and enter the claim number
- 3. Click on Continue

To confirm your identity, please enter the following information. Your information will be used to locate and activate your user account.

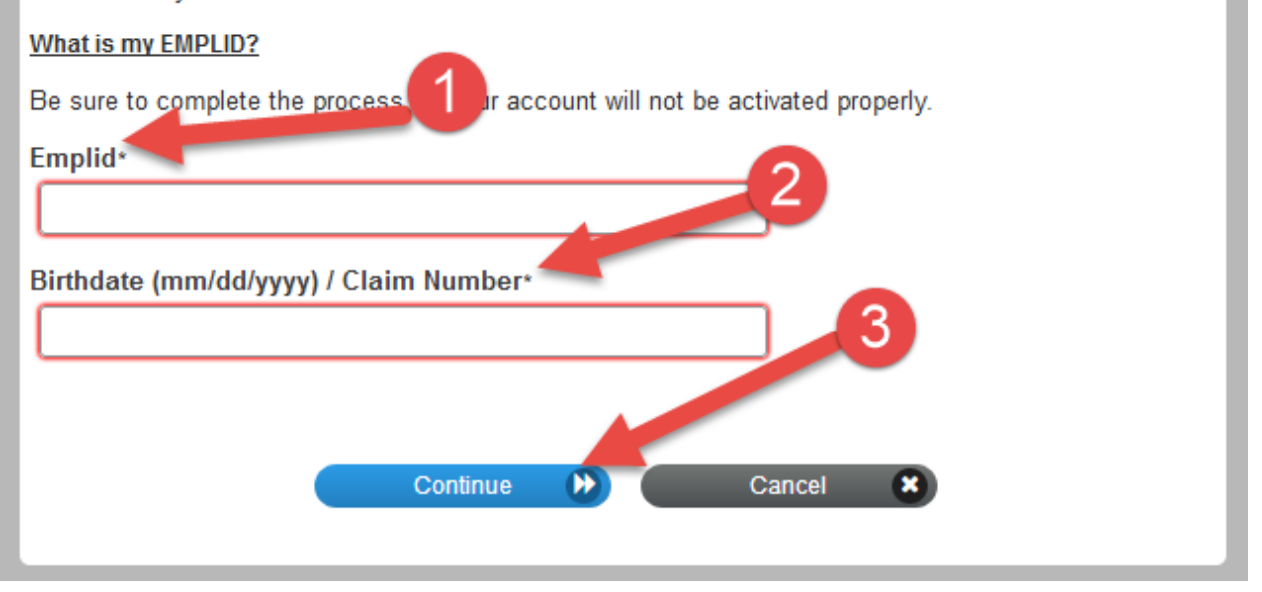

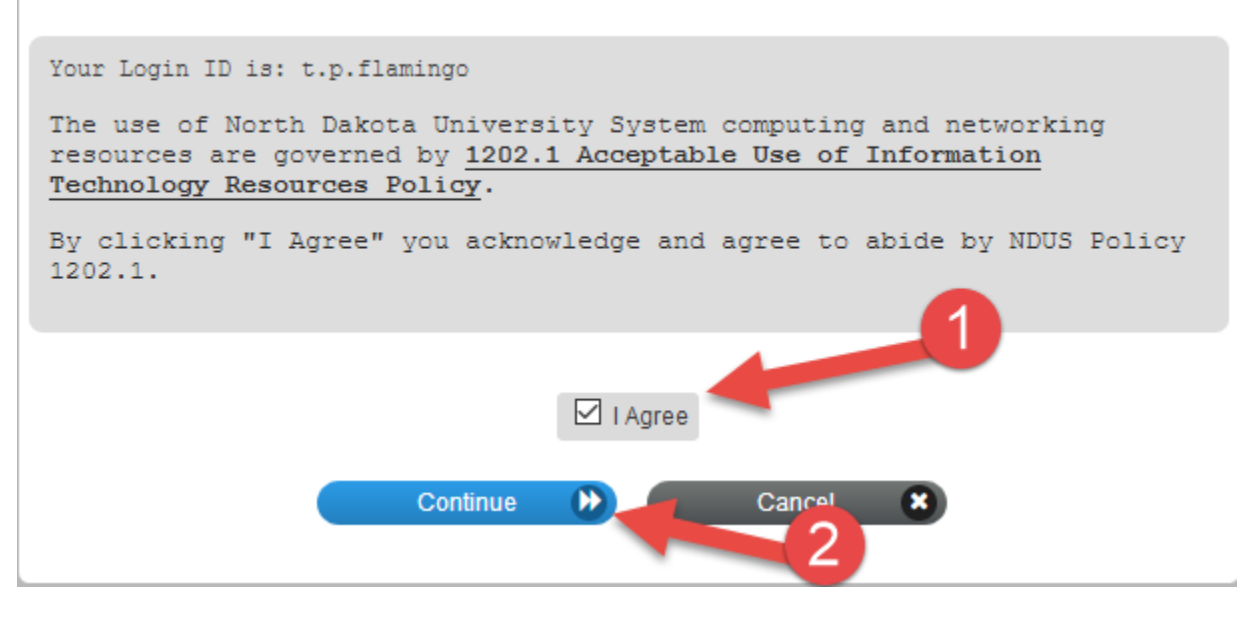

**Step 4:** The next screen will display your user name, write it down and then click on continue

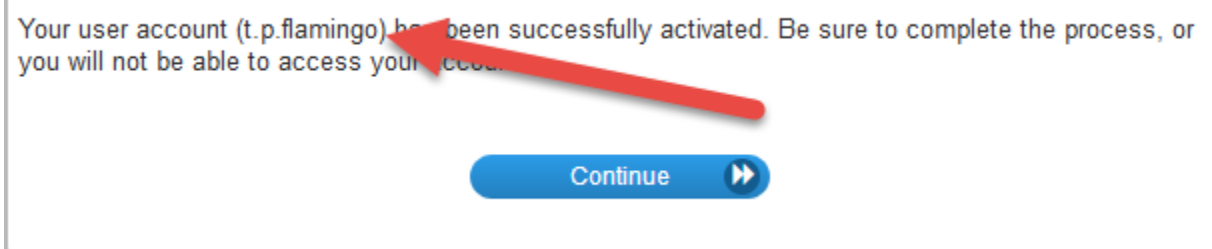

## **Step 5:** You will be asked to set your password – read the instructions for setting up your password carefully. Once you are done confirming your password click on Change Password. Write down your password.

#### Login ID: t.p.flamingo

Once you change your password, keep it secure. You can change your password at any time, but you won't be required to change it again unless there is evidence it has been compromised. After you type your new password, click the Change Password button. Be sure to keep your password in a safe place such as a password manager/vault. Your new password cannot include a "space" or your previous ten passwords and must meet the following requirements:

· Password is case sensitive. · Must be at least 12 characters long.

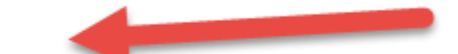

- . Must be no more than 16 characters long.
- Must not include any of the following values: password test \*. <>
- . Must not include part of your name or username.
- . Should not include a common word or commonly used sequence of characters.
- . Can be changed no more often then once every 1 day.
- . New password may not have been used previously.

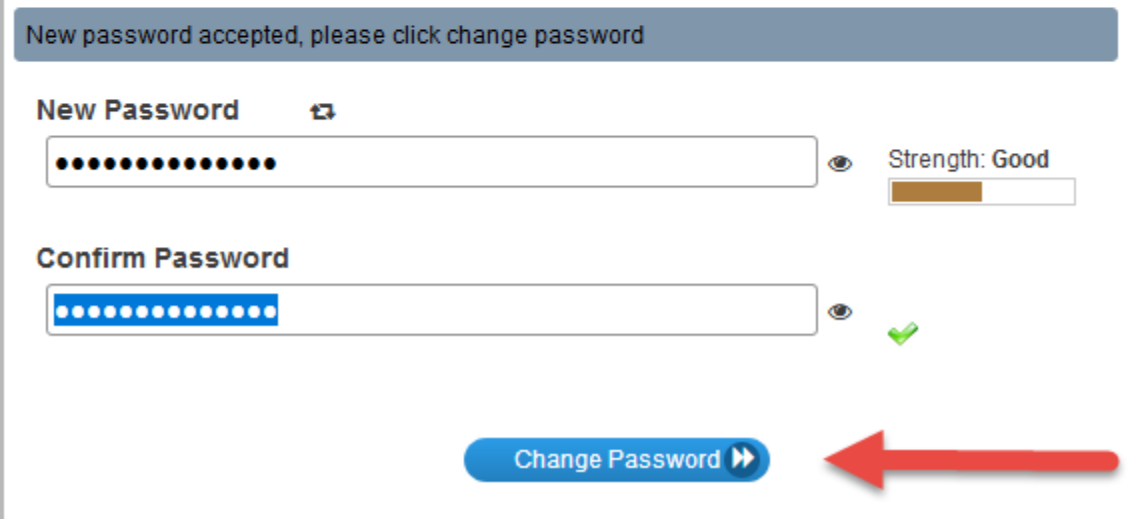

**Step 6:** Click on Continue and input an alternate email address and then click update.

**Step 7:** You will be prompted to review the information you have entered, if it is correct click on Confirm. You will be informed that your user information has been successfully updated, click continue. Your claim is complete at this point. **Step 8:** Go to <https://blackboard.ndus.edu> and use the user name and password you just setup to enter Blackboard.

- 1. Once you are in Blackboard, click on the **Courses** link in the left navigation menu.
- 2. On the **Courses** page you will see the link to your course. Click on the title of the class to access the course.
- 3. If you have questions about the course content or testing, contact the instructor.

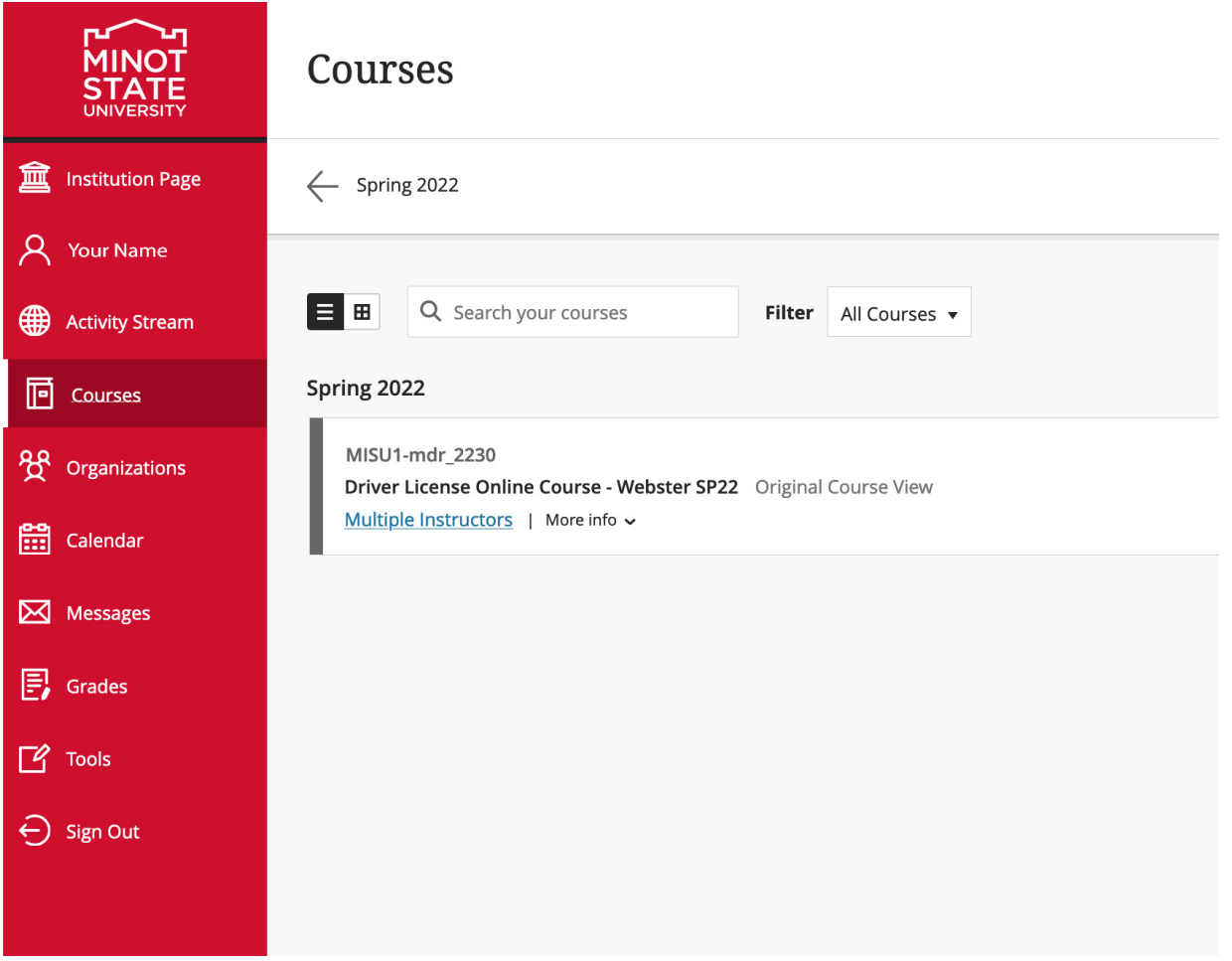